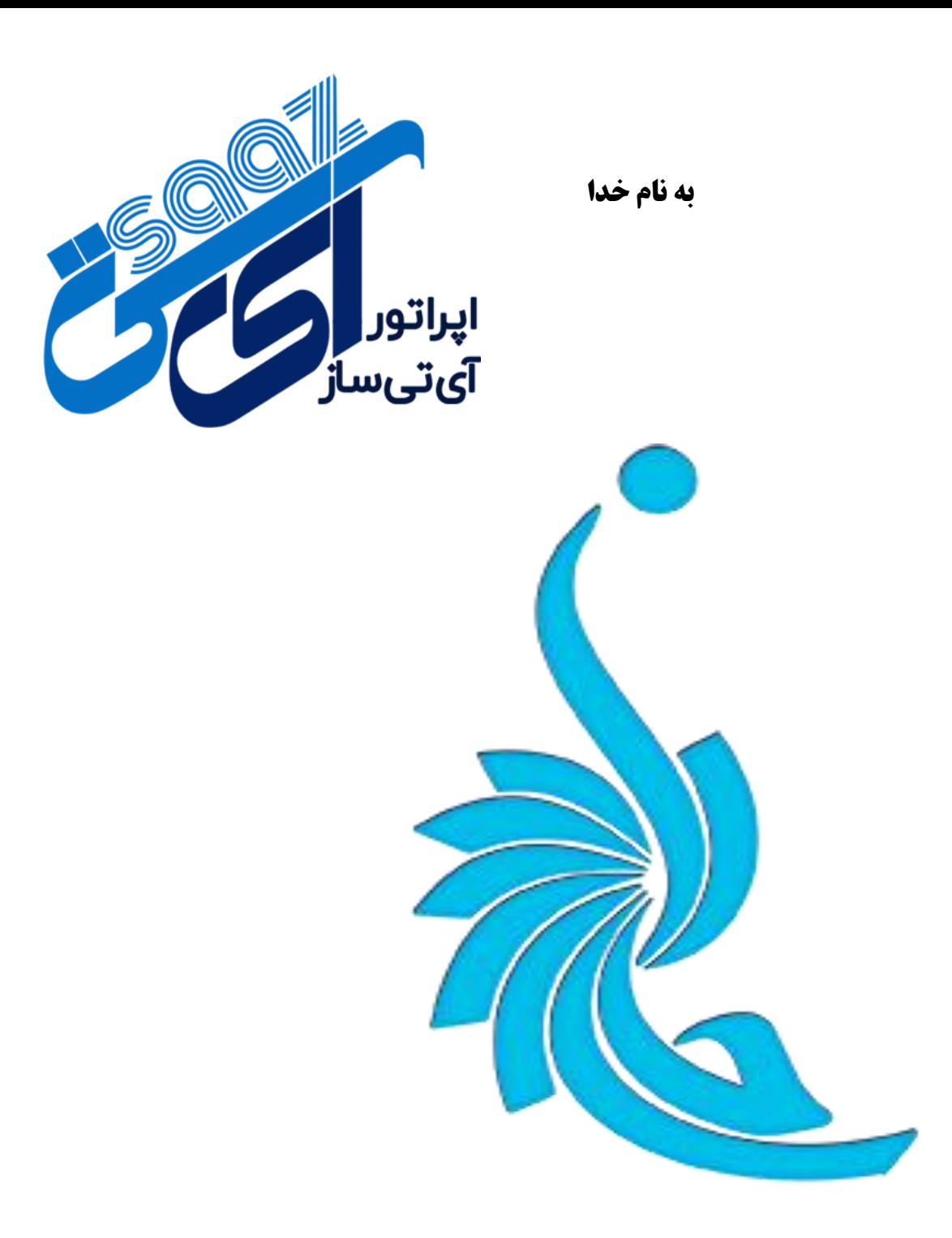

**آموزش ثبت نام سخا**

## **1**( **وارد پنل کاربری خود شوید و ثبت نام سخا را انتخاب بفرمایید.**

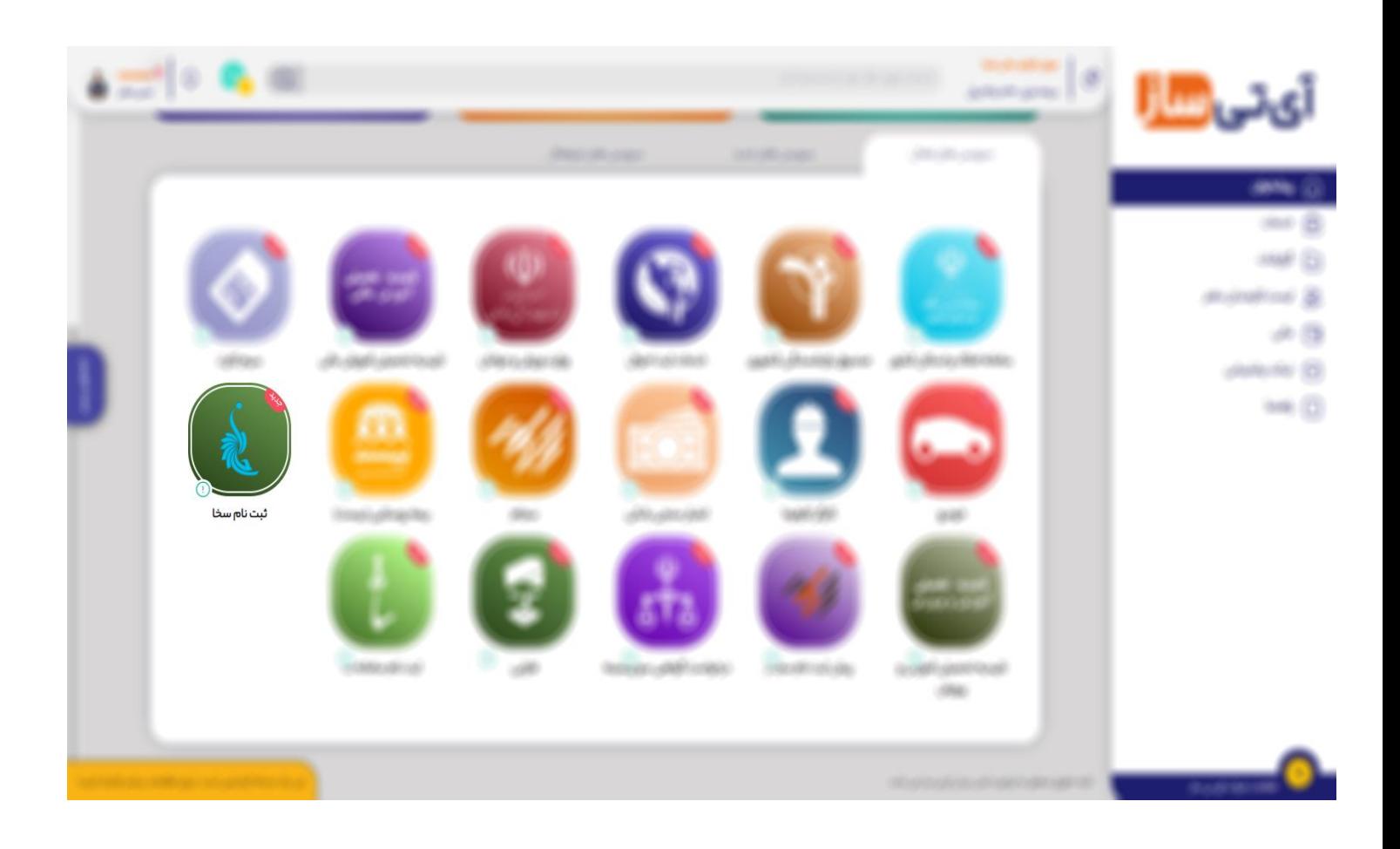

**2**( **خدمت ثبت نام سخا را انتخاب نمایید و وارد سامانه شوید**

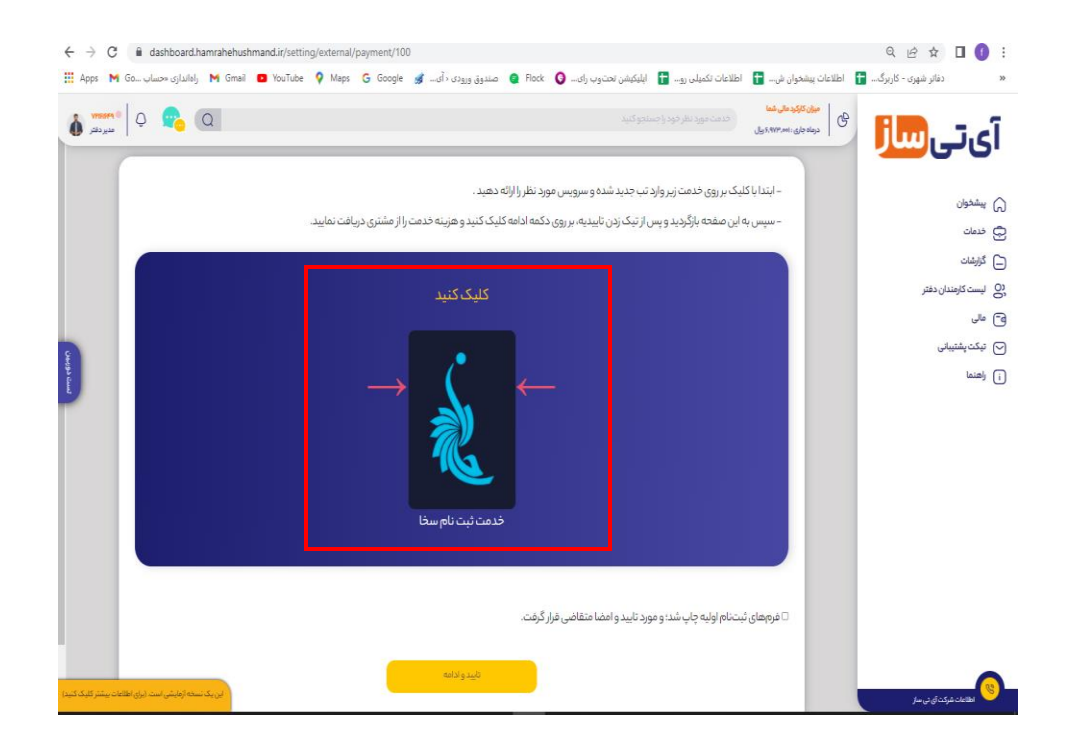

**3( جهت استفاده از خدمات سامانه سخا، ابتدا باید ثبت نام انجام دهید.**

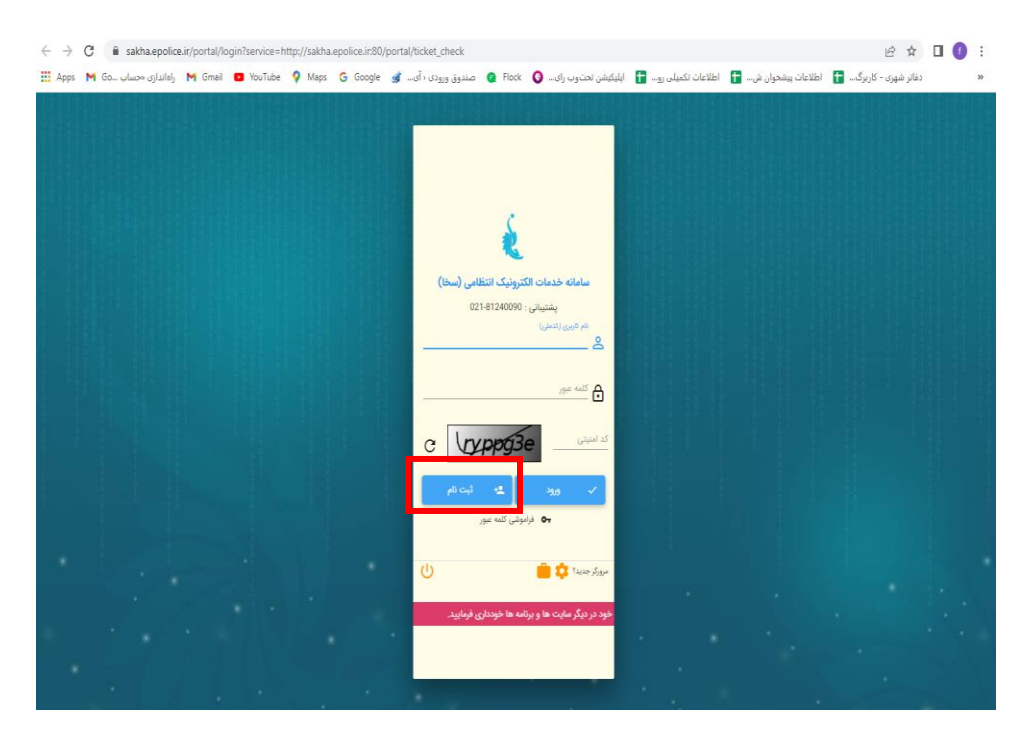

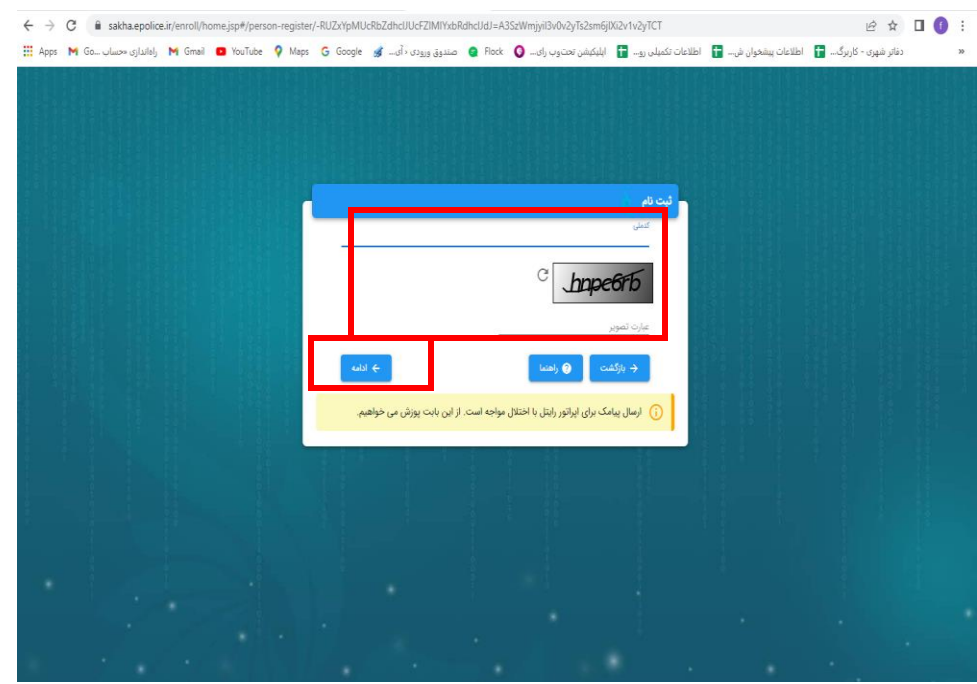

**3**( **کد ملی متقاضی و کد امنیتی را وارد و سپس گزینه ادامه را انتخاب نمایید**

**4( شماره تماس متقاضی را وارد و گزینه تایید شماره و ادامه را انتخاب نمایید**

**توجه داشته باشید شماره تماس باید بنام شخص باشد و شماره همراه شخص اپراتور رایتل نباشد**

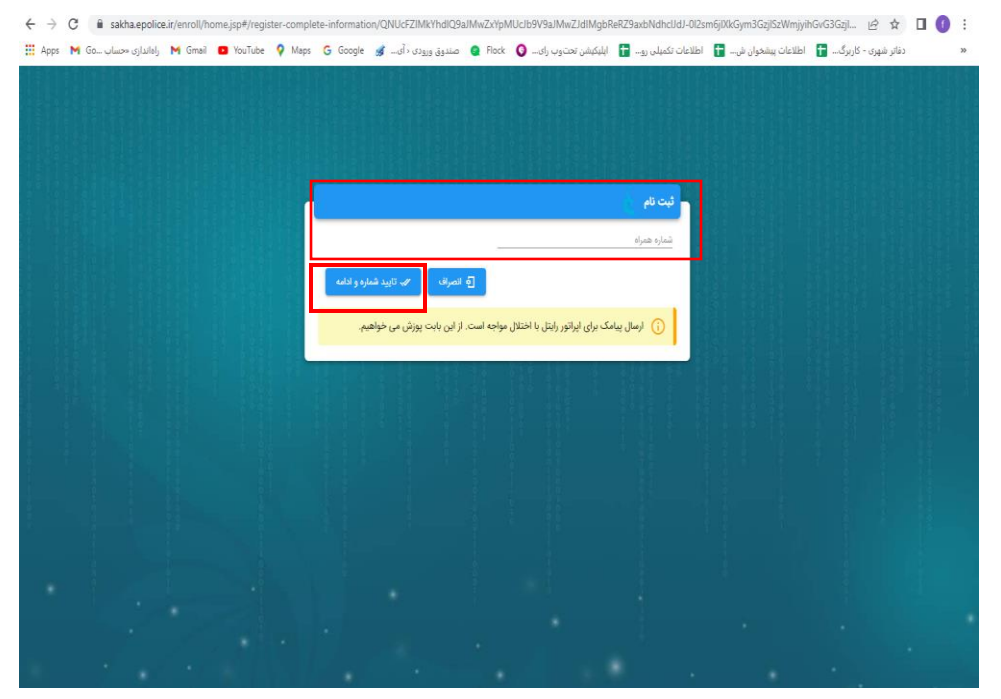

**5( ابتدا رمز عبور خود را انتخاب و وارد کرده و سپس کد اعتبار سنجی پیامک شده به تلفن متقاضی را وارد و درنهایت گزینه ثبت نام را انتخاب نمایید.**

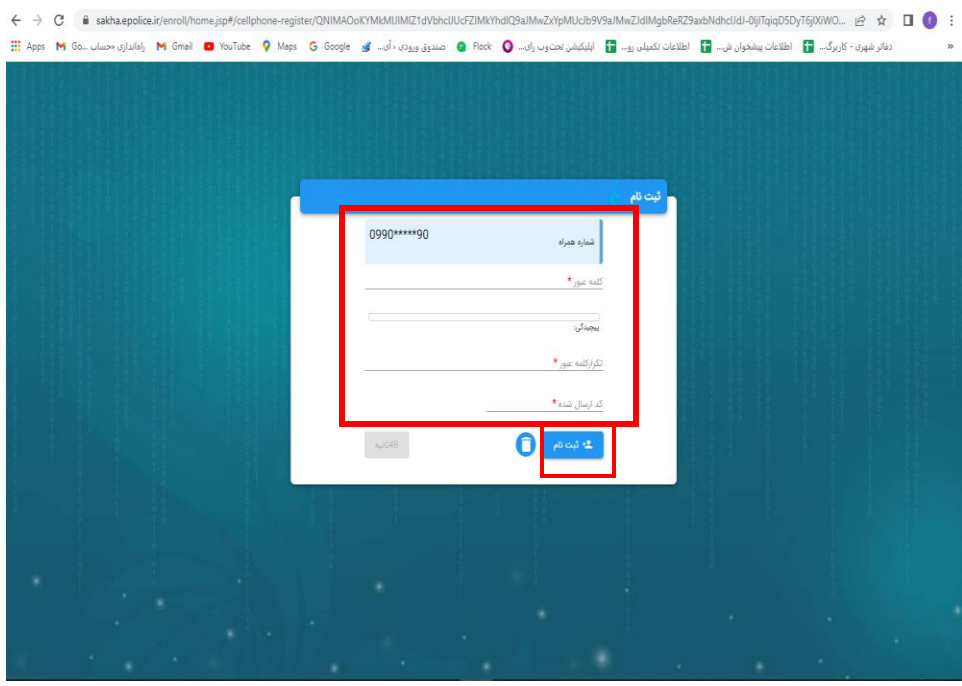

**6( بعد از ثبت اطالعات ، پیام کاربر با موفقیت ایجاد شد برای شما نمایش میگردد.**

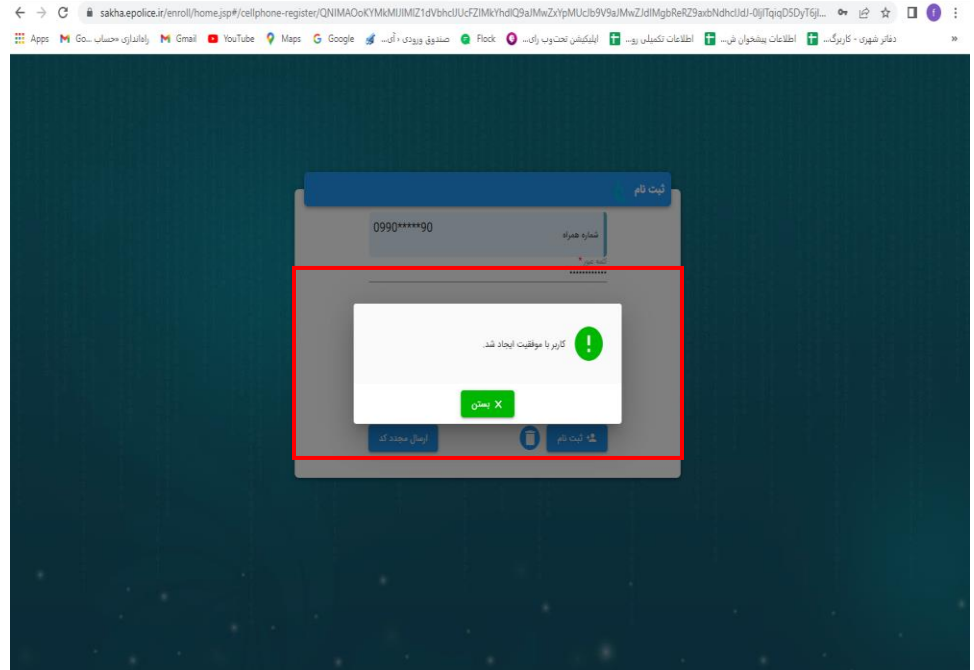

**7( بعد از ثبت نام شخص به پنل کاربری خود بازگشته و گزینه فرم های ثبت نام اولیه چاپ شد و مورد تایید متقاضی قرار گرفت را انتخاب نمایید.**

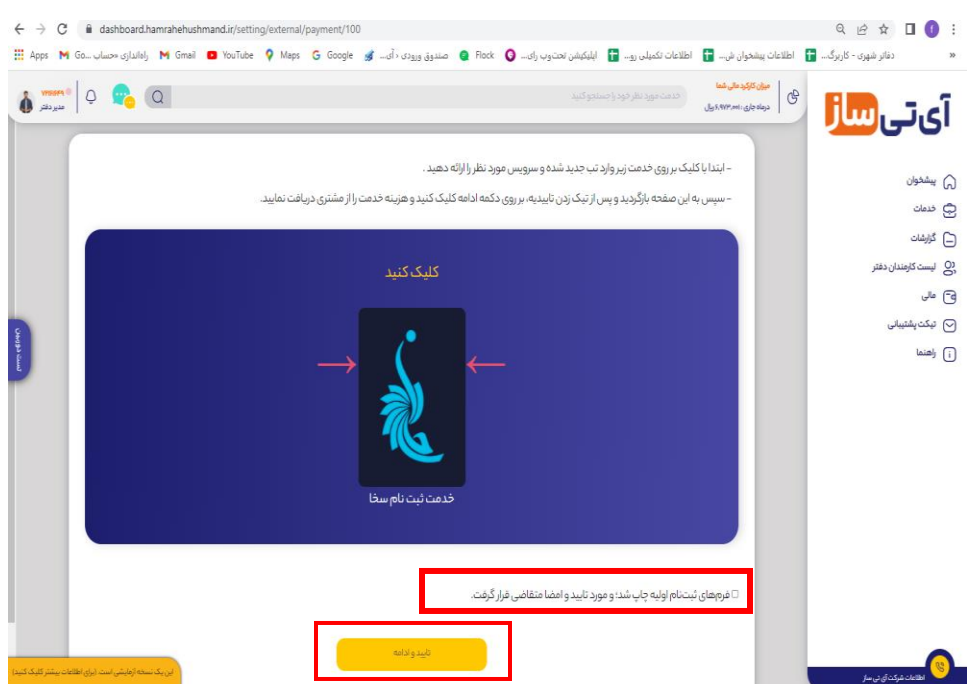

**8( نام** – **نام خانوادگی- کد ملی- شماره موبایل متقاضی و کد رهگیری متقاضی را وارد نمایید و یکی از دو روش پرداخت را انتخاب کرده و هزینه به مبلغ 113300 ریال را پرداخت نمایید. کارمزددفتر 80964 ریال میباشد**

**کد رهگیری همان کد 6 رقمی ارسال شده به تلفن همراه متقاضی میباشد.**

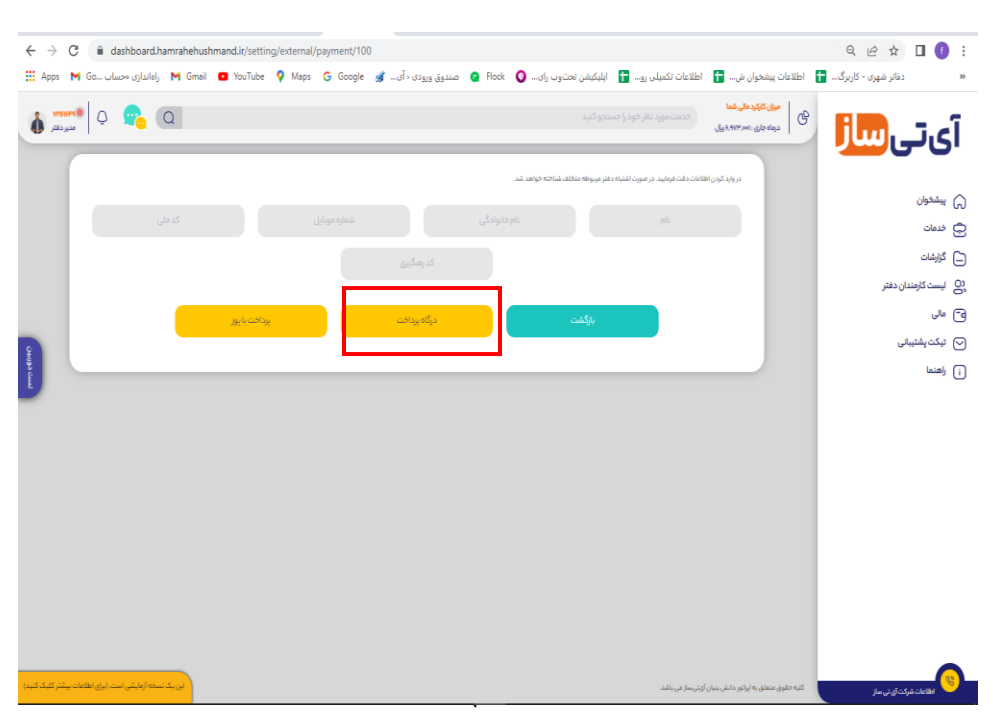